# PC Troubleshooting and Maintenance Guide

The only warranties for HP products and services are set forth in the express warranty statements accompanying such products and services. Nothing herein should be construed as constituting an additional warranty. HP shall not be liable for technical or editorial errors or omissions contained herein

HP assumes no responsibility for the use or reliability of its software on equipment that is not furnished by HP.

This document contains proprietary information that is protected by copyright. No part of this document may be photocopied, reproduced, or translated to another language without the prior written consent of HP.

Hewlett-Packard Company P.O. Box 4010 Cupertino, CA 95015-4010 USA

Copyright © 2005–2006, 2008–2009 Hewlett-Packard Development Company, L.P.

This product incorporates copyright protection technology that is protected by U.S. patents and other intellectual property rights. Use of this copyright protection technology must be authorized by Macrovision, and is intended for home and other limited viewing uses only unless otherwise authorized by Macrovision. Reverse engineering or disassembly is prohibited.

Microsoft and Windows are U.S. registered trademarks of Microsoft Corporation.

HP supports lawful use of technology and does not endorse or encourage the use of its products for purposes other than those permitted by copyright law.

The information in this document is subject to change without notice.

# **Table of Contents**

| PC Maintenance                                      |     |
|-----------------------------------------------------|-----|
| Creating Data Backup Discs                          | 1   |
| Removing Unused Programs                            | 1   |
| Running the Disk Cleanup Program                    | 1   |
| Running the Disk Defragmenter Program               | 2   |
| Checking for Hard Disk Drive Errors                 | 3   |
| Understanding Hard Disk Drive Space                 | 3   |
| Recommended Maintenance Schedule                    | 4   |
| Troubleshooting PC Problems                         | 5   |
| Audio                                               | 6   |
| Video                                               | 7   |
| CD and DVD Drives                                   | 8   |
| Display (Monitor)                                   | 10  |
| Hard Disk Drive                                     | 10  |
| Hardware Installation                               | 11  |
| Internet Access                                     | 12  |
| Keyboard and Mouse                                  | 14  |
| Power                                               | 15  |
| Performance                                         | 16  |
| Miscellaneous                                       | 18  |
| Repairing Software Problems                         | 19  |
| Software Repair Overview                            | 19  |
| Restarting Your Computer                            | 19  |
| Turning Off Your Computer                           | 20  |
| Updating Drivers                                    | 20  |
| Microsoft System Restore                            | 21  |
| Software Program and Hardware Driver Reinstallation | 22  |
| System Recovery                                     | 23  |
| Creating Recovery Discs (Select Models Only)        | 24  |
| System Recovery Options                             | 2.5 |

#### PC Maintenance

This section includes information about tasks you can perform to help ensure the trouble-free operation of your PC, and to ease the recovery of important information on your PC should problems arise in the future.

#### Creating Data Backup Discs

You can use the CD or DVD burning software included on your PC to create backup discs of important information including personal files, e-mail messages, and Web site bookmarks.

When writing data to a backup disc, you should use software that includes write verification functionality. This verification feature compares the data on your hard disk drive with the data copied to the disc to ensure it is an exact copy. Depending on your disc burning software, you may need to manually enable this feature.

#### **Removing Unused Programs**

- 1 Click Start, and then click Control Panel.
- 2 Double-click Add or Remove Programs. The Add or Remove Programs window opens.
- 3 Select the program you want to remove, and click the **Change/Remove** button.
- 4 Follow the onscreen instructions

NOTE: Some programs have their own uninstall features. If you cannot uninstall a program from the Control Panel, try using the program to uninstall.

## Running the Disk Cleanup Program

The Disk Cleanup program frees up space on your hard disk drive by removing temporary and unused files (including Temporary Internet Files and files in the Recycle Bin). You can run Disk Cleanup manually, or you can set it up to run automatically.

## Running Disk Cleanup manually

- 1 Click Start, All Programs, Accessories, System Tools, and then click Disk Cleanup. Disk Cleanup searches for files to delete and calculates how much disk space can be saved.
- 2 Choose the files to delete by placing a check mark in the check box next to the file types listed.
- 3 Click **OK**, and then click **Yes** to finish deleting the selected files.

## Scheduling Disk Cleanup to run automatically

- 1 Click Start, and then Run, and type the following into the open field (note there is a space between the r and the /): cleanmar /sageset: 100
- 2 Select the types of files that you want removed (for example, temporary files, Temporary Internet Files, and the files in the Recycle Bin).
- 3 Click **OK** to save the settings.
- 4 Click Start, All Programs, Accessories, System Tools, and then click Scheduled Tasks.
- 5 Double-click Add Scheduled Task and then click Next.
- 6 Select **Disk Cleanup** from the application list and then click **Next**.
- 7 Accept the default task name or type a name for the task, select when the task is performed, and click Next.

- 8 Select the time and reoccurrence (if available), and click **Next**. Disk Cleanup may take a long time, so select a time when the PC is on but not in use.
- 9 Enter your login name and password and click Next.
  If you do not have a password, leave the Password field blank and click Next.
- 10 Select Open advanced properties for this task when I click Finish and click Finish.
- 11 In the Run field of the Disk Cleanup window add /sagerun: 100 at the end of the path. For example:
  - C:\WINDOWS\system32\cleanmgr.exe /sagerun:100
- 12 Click **OK** and, if prompted, verify your password.

Disk Cleanup runs at the time you have set.

### **Running the Disk Defragmenter Program**

When Windows® stores files on your hard disk drive, it often divides them into multiple pieces (or *fragments*) so they fit into available space on the drive. When you attempt to open a fragmented file, it must be retrieved from more than one place, so the process takes more time.

The Disk Defragmenter program groups the fragmented files together on your hard disk drive to improve PC performance. This does not affect the location of files and folders on your PC.

**NOTE:** The Disk Defragmenter program may take a long time to complete. You can run it unattended overnight.

- 1 Open the Windows Task Manager by pressing the Ctrl key, the Alt key, and the Delete key at the same time.
- 2 On the Applications tab, select all the programs that are listed, and then click End Task. Close the Task Manager.
- 3 Click Start, choose All Programs, Accessories, System Tools, and then click Disk Defragmenter.
- **4** In the Volume column, select the hard disk drive you want to defragment (typically **C:**), and then click **Defragment**.

If Disk Defragmenter repeatedly starts, a hidden background program is still accessing the hard disk drive. Restart the PC in Safe Mode and run the Disk Defragmenter program again:

- 1 Click Start, Turn Off Computer, and then Restart.
- 2 Press the F8 key as soon as the first logo screen appears.
- 3 On the Windows Advanced Options menu, use the arrow keys to select Safe Mode and press the Enter key.
- 4 Press the Enter key again to select the operating system.
- 5 Log on to Windows. When the Desktop message appears, click Yes to continue in Safe Mode.
- **6** After Windows starts, use the previous procedure to run the Disk Defragmenter program.

#### **Checking for Hard Disk Drive Errors**

Perform the following procedure to check the integrity of the hard disk drive in Windows XP. Close all open programs before beginning the disk check.

- 1 Click Start, and then click My Computer.
- 2 In the window that opens, right-click the hard disk drive that you want to check, and click Properties.
- 3 In the Properties window, click the **Tools** tab.
- 4 Under Error-checking, click Check Now.
- 5 If desired, click the check box next to Automatically fix file system errors and Scan for and attempt recovery of bad sectors.
- 6 Click Start. If prompted to restart, click Yes to restart the PC.

#### **Understanding Hard Disk Drive Space**

HP PCs with the Windows XP operating system preinstalled may appear to have a hard disk drive smaller than what is stated in the product specifications, in the documentation, or on the box. Hard disk drives are described and advertised by manufacturers in terms of decimal (base 10) capacity. Windows and other programs, such as FDISK, use the binary (base 2) numbering system.

In decimal notation, one megabyte (MB) is equal to 1,000,000 bytes, and one gigabyte (GB) is equal to 1,000,000,000 bytes. In the binary numbering system, one megabyte is equal to 1,048,576 bytes, and one gigabyte is equal to 1,073,741,824 bytes. Because of the different measuring systems, you may see a difference between the size reported by Windows and the size advertised. The storage capacity of the hard disk drive is as advertised.

Windows reports smaller capacity in the Windows Explorer tool and in the My Computer window because it shows information about one partition on the hard disk drive at a time. The first partition contains the System Recovery information.

## **Recommended Maintenance Schedule**

| Daily                                                                                             | Weekly                                                                                                    | Monthly                                                                                                    | Quarterly<br>(seasonally)                                                                                                    |
|---------------------------------------------------------------------------------------------------|----------------------------------------------------------------------------------------------------|----------------------------------------------------------------------------------------------------|----------------------------------------------------------------------------------------------------|
| Manage e-mail Delete e-mail from unknown sources. Do not open untrusted attachments. File e-mail. | Protect against viruses, adware, and spyware  Update definition files or schedule a weekly automatic update.  Run a full virus, adware, and spyware scan or schedule a weekly automatic scan.                                                               | Use Windows Update Check for updates or schedule a monthly automatic update. (See the Getting Started guide for details.)   | Set new<br>passwords<br>(See the <i>Getting</i><br><i>Started</i> guide for<br>details.)                                                                                                    |
|                                                                                                   | Optimize performance  Run Disk Cleanup. (See "Running the Disk Cleanup Program" on page 1.)  Check for disk errors. (See "Checking for Hard Disk Drive Errors" on page 3.)  Run Disk Defragmenter. (See "Running the Disk Defragmenter Program" on page 2.) | Review the Start<br>menu<br>Set to launch only<br>needed applications.                                                      | Clean the PC, monitor, keyboard, and mouse For detailed cleaning instructions, go to http://www.hp.com/support, select your country/region and language, search on your PC model number, and then search on the keyword cleaning. |
|                                                                                                   | Optimize your browser  Delete cookies. Delete cache. Delete history files.                                                                                                    | Clean up the desktop Delete or uninstall unneeded icons and applications. (See "Removing Unused Programs" on page 1.)       |                                                                                                    |
|                                                                                                   | Empty the Recycle Bin This, and other cleanup tasks, can be performed with the Disk Cleanup program. (See "Running the Disk Cleanup Program" on page 1.)                                                                                                    | Maintain overall condition  Check cleanliness.  Make sure ventilation is unobstructed.  Secure all connections and cabling. |                                                                                                    |

#### Recommended Maintenance Schedule (continued)

| Daily | Weekly                                                                             | Monthly                                                                                                    | Quarterly<br>(seasonally) |
|-------|------------------------------------------------------------------------------------|----------------------------------------------------------------------------------------------------|---------------------------|
|       | Back up important files to CD or DVD (See "Creating Data Backup Discs" on page 1.) | Create a restore point in the Microsoft System Restore program For information, double-click the Help and Support icon on the desktop to open the Help and Support Center, type system restore into the Search box, and then click Search. |                           |

# **Troubleshooting PC Problems**

This section contains a series of tables that describe possible solutions to problems that may occur when using your PC. Each table contains:

- **Symptoms** that describe the sign or warning message for the type of problem.
- **Possible solutions** that describe what you should do to try to solve the problem.

The troubleshooting tables appear in the following order:

- Audio (Speakers are sold separately.)
- Video (TV tuners are select models only.)
- CD and DVD Drives
- Display (Monitor) (select models only)
- Hard Disk Drive
- Hardware Installation
- Internet Access
- Keyboard and Mouse (Features and buttons vary; wireless keyboard and wireless mouse are select models only.)
- Power
- Performance
- Miscellaneous

For additional information about monitor problems, or for problems relating specifically to your printer, refer to the documentation provided by the product manufacturer.

#### **Audio**

| Symptom                              | Possible solution                                                                                                    |
|--------------------------------------|----------------------------------------------------------------------------------------------------|
| No sound is produced.                | Press the Mute button on the keyboard to see if the Mute feature is turned on.  Or                                                 |
|                                      | 1 Click Start, and then click Control Panel.                                                                                       |
|                                      | 2 Click Sounds, Speech, and Audio Devices, and then Sounds and Audio Devices.                                                      |
|                                      | 3 Click the <b>Mute</b> check box to remove the check mark from the box.                                                           |
|                                      | Click the task bar <b>Volume</b> icon ( <sup>©</sup> ), or use the keyboard controls to increase the volume.                       |
|                                      | Ensure powered (active) speakers are turned on. Active speakers have a power cord or batteries. Speakers are sold separately.      |
|                                      | Turn off your PC, and then unplug and reconnect the speakers to the Audio Out (green) connector on the PC. Turn on your PC.        |
|                                      | Press the Standby button (select models only), or press the Esc key on the keyboard to resume from Standby mode.                   |
|                                      | Unplug headphones if they are connected to your PC.                                                                                |
| Codec error<br>messages appear       | Open the file in Windows Media Player. Ensure Windows Media Player is configured to automatically download codecs.                 |
| when certain audio files are played. | If the correct codec is available, the file will play. Note that you must be connected to the Internet to download the codec file. |
|                                      | If the correct codec is not available, check to see if there is an update available for Windows Media Player.                      |
|                                      | For more information, open Windows Media Player Help, and then search the online Help for <i>codec</i> .                           |

#### Video

| Symptom                                                                              | Possible solution                                                                                                    |
|--------------------------------------------------------------------------------------|----------------------------------------------------------------------------------------------------|
| Some video files do not play.                                                        | Your file may be corrupted or in an unsupported format. Open the video file in a video editor, and then resave the file in a supported format.                                                                                                    |
| Codec error messages<br>appear when I play certain<br>video files.                   | Open the file in Windows Media Player. Ensure Windows Media Player is configured to automatically download codecs.  If the correct codec is available, the file will play. Note that you must be connected to the Internet to download the codec file.  If the correct codec is not available, check to see if there is an update available for Windows Media Player.  For more information, open Windows Media Player Help, and then search the online Help for codec.                                                                                                    |
| Files Needed To Display<br>Video Are Missing or<br>Corrupt error message<br>appears. | <ol> <li>Click Start, right-click My Computer, and then select Properties.</li> <li>Click the Hardware tab, and then click Device Manager.</li> <li>Click the plus sign (+) next to Sound, video and game controllers.</li> <li>Double-click TV tuner (select models only).</li> <li>Click the Driver tab, and then click Update Driver.</li> <li>Select Install from a list or a specific location, and then click Next.</li> <li>Remove the check mark from Search removable media.</li> <li>Click Include this location in this search, and then click the Browse button.</li> <li>Click the plus sign (+) in order, next to each of the following directories:         <ul> <li>My Computer</li> <li>C:\</li> <li>Drivers</li> </ul> </li> <li>Click OK, Next, and then click Finish after the drivers are updated.</li> <li>Restart the PC.</li> </ol> |

#### **CD** and **DVD** Drives

| Symptom                                                            | Possible solution                                                                                                    |
|--------------------------------------------------------------------|----------------------------------------------------------------------------------------------------|
| The CD or DVD drive cannot read a disc or takes too long to start. | Ensure the disc is inserted with the label facing up and centered in the tray.                                                                                                    |
|                                                                    | Wait at least 30 seconds to let the DVD drive determine the type of media.                                                                                                    |
|                                                                    | Clean the disc with a CD cleaning kit, available from most PC stores.                                                                                                    |
|                                                                    | The driver may be corrupted or outdated. For information, double-click the <b>Help and Support</b> icon on the desktop to open the Help and Support Center, type <i>update driver</i> into the Search box, and then click <b>Search</b> .                                                     |
| I cannot remove a<br>CD or DVD.                                    | Turn on your PC, and press the Eject button nearest the drive to open the tray.                                                                                                    |
| CD OF DVD.                                                         | If you suspect a problem with the actual Eject button:                                                                                                    |
|                                                                    | 1 Click Start and then My Computer.                                                                                                    |
|                                                                    | 2 Right-click the CD or DVD drive you want to open.                                                                                                    |
|                                                                    | 3 Select <b>Eject</b> from the menu.                                                                                                    |
| I cannot create (burn) a disc.                                     | Ensure the disc is inserted with the label facing up and centered in the tray.                                                                                                    |
|                                                                    | Verify that you are using the correct disc type (media) for the drive. Try a different brand of disc.                                                                                                    |
|                                                                    | Make sure the disc is clean and undamaged. If recording stopped during a recording session, the disc may be damaged; use a different disc.                                                                                                    |
|                                                                    | Use the correct type of disc for the type of files you are recording.                                                                                                    |
|                                                                    | When using a CD-R disc, make sure that it is blank when recording music and is blank or appendable (with space to add more data files) when recording data.                                                                                                    |
|                                                                    | Verify that you are using the correct disc type when making a copy of a disc. Some recording programs can record only to the same disc type as the source. For example, you can record a DVD only to a DVD+R/-R or a DVD+RW/-RW disc, and you can record a CD only to a CD-R or a CD-RW disc. |
|                                                                    | Make sure the disc is in the correct drive and you specify the same drive in the CD or DVD recording software.                                                                                                    |
|                                                                    | Select a slower write speed for the recording drive, if it is available.                                                                                                    |

# CD and DVD Drives (continued)

| Symptom                                              | Possible solution                                                                                                    |
|------------------------------------------------------|----------------------------------------------------------------------------------------------------|
| I cannot create (burn)<br>a disc. (continued)        | The recording software may not let you add a track if it exceeds the available space on your disc. You can make space available by removing one or more tracks from the list before recording the files to disc.            |
|                                                      | Close all software programs and windows before recording.                                                                                                    |
|                                                      | Make sure you have enough space available on your hard disk drive to store a temporary copy of the content.                                                                                                    |
|                                                      | If you are on a network, copy the files from a network drive to your hard disk drive first, and then record them to disc.                                                                                                   |
|                                                      | Close all programs and windows and then restart your PC.                                                                                                    |
| I cannot add data to a DVD.                          | Make sure you set the correct recording option (append or add data files) in your DVD burning software.                                                                                                    |
| I cannot play a music CD on<br>a home stereo.        | Use a CD-R disc, not a CD-RW disc.                                                                                                    |
|                                                      | Try a different brand of disc, or check to see if the brand of disc works with your stereo. Refer to the documentation that came with your stereo or CD player, and check the manufacturer Web site.                        |
|                                                      | Use a CD instead of a DVD. Audio files on a DVD can be played on your PC, but you cannot create a music DVD to be played in a home CD player.                                                                               |
|                                                      | Convert .mp3 or .wma audio files to .wav or .cda music files before burning them to a disc.                                                                                                    |
| Titles of music tracks are not displayed for the CD. | The PC must be connected to the Internet for the artist, title, and track information to appear when playing music CDs. This information is not recorded on the disc.  Track information may not be available for every CD. |
| An error message appears when capturing video.       | You may need to select the capture device if your PC has both an analog and a digital video capture device. Refer to the Help menu in the video capture program to find out how to change the video device selection.       |
| I cannot play a DVD movie<br>on a DVD player.        | Your DVD player cannot play video files recorded onto the DVD as data files. To play a movie properly, use a video recording program. Some video files may be viewed on a PC, but not on a home DVD video player.           |

# **Display (Monitor)**

In addition to the information listed here, also refer to the documentation that came with your monitor.

| Symptom                                                                   | Possible solution                                                                                                    |
|---------------------------------------------------------------------------|----------------------------------------------------------------------------------------------------|
| Screen is blank, and monitor power light is not lit.                      | Unplug and reconnect the power plug on the back of the monitor and the wall outlet.                                                                                                    |
|                                                                           | Press the On button on the front of the monitor.                                                                                                    |
| Screen is blank.                                                          | Press any key or move the mouse to make the screen display visible again.                                                                                                    |
|                                                                           | Press the Standby button on the keyboard (select models only), or press the Esc key on the keyboard to resume from Standby mode.                                                                                                    |
|                                                                           | Press the On button to turn on the PC.                                                                                                    |
|                                                                           | Inspect the monitor video connector for bent pins:  If any of the pins are bent, replace the monitor connector cable.  If no pins are bent, reconnect the monitor connector cable to the PC.                                         |
| Images on the screen are too large or too small, or the images are fuzzy. | Adjust the monitor resolution setting in Windows:  1 Right-click the desktop, and then select <b>Properties</b> .  2 Select the <b>Settings</b> tab.  3 Drag the <b>Screen Resolution</b> slider to adjust the resolution as needed. |

#### **Hard Disk Drive**

| Symptom                                      | Possible solution                                                                                                    |
|----------------------------------------------|----------------------------------------------------------------------------------------------------|
| PC seems to be locked up and not responding. | Use the Windows Task Manager to close any programs not responding or to restart the PC:                                                                                                    |
|                                              | Press the Ctrl key, the Alt key, and the Delete key on the keyboard at the same time.                                                                                                    |
|                                              | 2 Select the program that is not responding, and click <b>End Task</b> .                                                                                                    |
|                                              | Or                                                                                                    |
|                                              | Click Shut Down, and then click Restart.                                                                                                    |
|                                              | If this does not work, press and hold the On button for 5 or more seconds to turn off the PC. Then, press the On button.                                                                                |
| Hard disk drive error<br>message displays.   | Double-click the <b>Help and Support</b> icon on the desktop to open the Help and Support Center, or refer to the <i>Limited Warranty and Support Guide</i> to contact Support for replacement details. |

# **Hardware Installation**

| Symptom                                               | Possible solution                                                                                                    |
|-------------------------------------------------------|----------------------------------------------------------------------------------------------------|
| A new device is not recognized as part of the system. | Install the device driver from the CD provided with the device, or download and install the driver from the device manufacturer Web site.                                                                                                    |
|                                                       | You may need an updated driver for Windows XP. Contact the device vendor directly for an update.                                                                                                    |
|                                                       | For HP peripheral devices, visit the HP Web site. Refer to the <i>Limited Warranty and Support Guide</i> for details.                                                                                                    |
|                                                       | Ensure that the device is properly and securely connected and that the pins in the connector are not bent down.                                                                                                    |
|                                                       | Ensure that all cables are properly and securely connected and that the pins in the cable or connector are not bent.                                                                                                    |
|                                                       | Turn off the PC, turn on the external device, and then turn on the PC to integrate the device with the PC.                                                                                                    |
|                                                       | Restart the PC, and follow the instructions for accepting the changes.                                                                                                    |
|                                                       | Deselect the automatic settings in the operating system for the device, and choose a basic configuration that does not cause a resource conflict.                                                                                                    |
|                                                       | You can also reconfigure or disable devices to resolve the resource conflict.                                                                                                    |
| New device does<br>not work.                          | You must be logged in as the computer administrator to install or uninstall a device driver. To switch users, click <b>Start</b> , click <b>Log Off</b> , and then click <b>Switch User</b> ; choose the computer administrator user. (The computer administrator is usually the user <i>Owner</i> .) |

# **Hardware Installation (continued)**

| Symptom                                                             | Possible solution                                                                                                    |
|---------------------------------------------------------------------|----------------------------------------------------------------------------------------------------|
| New or existing device does not work after installing a new device. | To resolve a device conflict, you may need to disable one of the devices or uninstall an old device driver:  1 Click Start, and click Control Panel.                                                                                                    |
|                                                                     | 2 Click Performance and Maintenance.                                                                                                    |
|                                                                     | 3 Click the System icon, and select the Hardware tab.                                                                                                    |
|                                                                     | 4 Click Device Manager.                                                                                                    |
|                                                                     | 5 Click the plus sign (+) next to the problem device and check for exclamation points in a yellow circle near the device icon. The exclamation point means there is a device conflict or problem with the device. Exclamation points do not always appear when a device is not working properly. |
|                                                                     | 6 If there is an old or unnecessary device driver listed in the Device Manager, this may be causing the device conflict. To uninstall the old driver for the new device driver to work properly, do the following: Right-click the device, click Uninstall, and then click OK.                   |
|                                                                     | 7 Right-click the device, and select <b>Properties</b> .                                                                                                    |
|                                                                     | 8 If available, click the <b>Resources</b> tab to verify that there is a device conflict.                                                                                                    |
|                                                                     | <b>9</b> Click the <b>General</b> tab to see if your device is enabled and working properly. If it is available, click the <b>Troubleshoot</b> button, and follow the onscreen instructions in the device troubleshooter wizard.                                                                 |
|                                                                     | 10 Restart the PC. Click Start, click Turn Off Computer, and then click Restart.                                                                                                    |

#### **Internet Access**

| Symptom       | Possible solution                                                                                                    |
|---------------|----------------------------------------------------------------------------------------------------|
| I cannot      | Verify Internet settings, or contact your Internet Service Provider (ISP) for assistance.                                                                                                    |
| the Internet. | Unplug and reconnect the modem, verifying connections.                                                                                                    |
|               | Note that your PC may also have an Ethernet network interface (also called a network interface card, or NIC) that connects to a local area network (LAN). Although it looks similar to the modem connector, the RJ-45 Ethernet network connector is not the same. Verify that you are using the modem connector. Do not connect a telephone cable to the NIC. Do not plug a network cable into a telephone service line; doing so may damage the NIC. |
|               | Verify that the Web browser is installed and set up to work with your ISP.                                                                                                    |
|               | Try to connect again later, or contact your ISP for assistance.                                                                                                    |

# **Internet Access (continued)**

| Symptom                                                                         | Possible solution                                                                                                    |
|---------------------------------------------------------------------------------|----------------------------------------------------------------------------------------------------|
| I cannot automatically start Internet programs.                                 | Log in to your ISP, and start the desired program.                                                                                                    |
| Web pages load slowly.                                                          | Verify that the correct modem speed and COM port are selected:  1 Click Start, and then click Control Panel.  2 Click Printers and Other Hardware, if it is present.  3 Double-click Phone and Modem Options.  4 Select the Modems tab, and then click the Properties button.  5 In the Device status area, verify the modem is working properly.  6 In the Device usage area, verify the modem is enabled.                                                                                                    |
|                                                                                 | <ul> <li>7 If there are further problems, click the Troubleshoot button, and follow the onscreen instructions.</li> <li>Note that Web pages do not always load as quickly as files stored on your PC. Web pages may also load slowly if there is a high demand for the Web site at that time.</li> </ul>                                                                                                    |
| My Internet browser home page changed to something I did not want.              | You may have spyware on your PC. Spyware is software that usually runs silently in the background on your PC, collecting and sending information about you and your use of the PC to another person or system on the Internet.  You can find and remove spyware from your PC by using any one of a number of software programs available for this purpose. Many of the popular virus protection programs have some tools that scan for and remove spyware from your PC.  To avoid getting spyware on your PC:  Do not install programs if you are not sure they come from reputable companies. Check the company's Web site very carefully for information about what is included with the program.  Do not automatically click Yes when a download window asks if it is OK to install a program on your PC. Read the message in the window and make sure it is a software program that you really want. |
| Unwanted pop-up advertisements display on my PC when connected to the Internet. | This is typically caused by adware or advertising-supported software.  You can configure your Web browser to block pop-ups (available by clicking <b>Tools</b> and then <b>Pop-up Blocker</b> ).  To remove adware from your PC, use the antispyware/adware program included on your PC (select models only) or any number of available software programs that remove adware programs.  Note that many of the popular antivirus programs have tools that scan for and remove adware from your PC.                                                                                                    |

# **Keyboard and Mouse**

| Symptom                                                                                 | Possible solution                                                                                                    |
|-----------------------------------------------------------------------------------------|----------------------------------------------------------------------------------------------------|
| Keyboard commands and typing are not recognized by the PC.                              | Turn off the PC by using the mouse, and then unplug and reconnect the keyboard to the back of your PC, and then turn on your PC.                                                                                                    |
|                                                                                         | Double-click the <b>Help and Support</b> icon on the desktop to open the Help and Support Center, or refer to the <i>Limited Warranty and Support Guide</i> to contact Support for replacement details.                                                                                                    |
| Keyboard Print button does not work.                                                    | Use the Print menu item in the program (typically located on the File menu).                                                                                                    |
| Wireless keyboard does not work after installation or is not detected.                  | <ul> <li>Ensure the keyboard is within the range of the receiver.</li> <li>Replace the batteries in the wireless keyboard.</li> <li>Refer to the documentation that came with the keyboard.</li> </ul>                                                                                                    |
| Wireless mouse does not work after installation or is not detected.                     | <ul> <li>Ensure the mouse is within the range of the receiver.</li> <li>Replace the batteries in the wireless mouse.</li> <li>Refer to the documentation that came with the mouse.</li> </ul>                                                                                                    |
| Cursor does not respond to mouse movement.                                              | <ol> <li>Restart your PC using the keyboard:</li> <li>Press the Alt and Tab keys on the keyboard at the same time to navigate to an open application.</li> <li>Press the Ctrl and S keys on the keyboard at the same time to save your changes in the selected application (Ctrl+S is the keyboard command for Save on most—not all—applications).</li> <li>After saving changes in all open applications, press the Ctrl and Esc keys on the keyboard at the same time to display the Start menu.</li> <li>Use the up arrow key to select Turn Off Computer, and then press the Enter key on the keyboard.</li> <li>Use the left and right arrow keys to select Turn Off, and then press the Enter key.</li> <li>After the shutdown is complete, unplug and then reconnect the mouse connector into the back of your PC, and then turn on your PC.</li> </ol> |
| Cursor responds slowly to mouse movement.                                               | Use a mouse pad or other rough surface under the mouse.                                                                                                    |
| Cursor does not move using the arrow keys on the keypad.                                | Press the Num Lock key. The Num Lock light should not be on if you want to use the arrow keys in the number keys group.                                                                                                    |
| Cursor moves only vertically or horizontally (or does not move smoothly on the screen). | Remove the rollerball cover from bottom of mouse (rotate it counter-clockwise), remove the ball, and clean it with a damp, lint-free cloth (not paper). Also clean the rollers on which the ball moves.                                                                                                    |

# **Keyboard and Mouse (continued)**

| Symptom                                                    | Possible solution                                                                                                    |
|------------------------------------------------------------|----------------------------------------------------------------------------------------------------|
| Mouse does not work after installation or is not detected. | Unplug and reconnect the mouse cable to your PC.                                                                                                    |
| Optical mouse does not track cursor well.                  | Place the mouse on a mouse pad or white sheet of paper, or gently wipe the light sensor lens on the bottom of the mouse with a lint-free cloth (not paper).     |
| Cursor moves too fast or too slow.                         | Adjust the cursor speed:  1 Click Start, Control Panel, Printers and Other Hardware, and then Mouse.                                                            |
|                                                            | 2 Click the Pointer Options tab.                                                                                                    |
|                                                            | 3 Adjust the <b>Motion</b> slider toward <b>Slow</b> or <b>Fast</b> to decrease or increase the speed at which the pointer (cursor) responds to mouse movement. |
|                                                            | 4 Click OK.                                                                                                    |

#### **Power**

| Symptom                                                                      | Possible solution                                                                                                    |
|------------------------------------------------------------------------------|----------------------------------------------------------------------------------------------------|
| PC will not turn on or start.                                                | Ensure that cables connecting the PC to the external power source are plugged in properly. The power cord plugs into the wall outlet and into the power adapter (brick), and then the adapter plugs into the PC and turns on the green power supply light above the connector on the PC. If the light is not on, and the power outlet is functioning, refer to the Limited Warranty and Support Guide to contact Support. |
|                                                                              | If the display (monitor) is blank, the monitor may not be properly connected. Connect the monitor to the PC, plug it in, and turn it on.                                                                                                    |
|                                                                              | Test the wall outlet by connecting a different electrical device to the outlet.                                                                                                    |
|                                                                              | If you upgraded memory, it may be incompatible. Reinstall the old memory to return your PC to its original state. Refer to the <i>Upgrading and Servicing Guide</i> for instructions.                                                                                                    |
|                                                                              | Double-click the <b>Help and Support</b> icon on the desktop to open the Help and Support Center, or refer to the <i>Limited Warranty and Support Guide</i> to contact Support for replacement details.                                                                                                    |
| Invalid system disk or<br>Non-System disk or disk<br>error message displays. | When drive activity stops, remove the disk and press the spacebar.<br>The PC should start up.                                                                                                    |
| PC does not respond or turn off when the On button is pressed.               | Press and hold the On button until the PC turns off.                                                                                                    |

# Power (continued)

| Symptom                      | Possible solution                                                                                                    |
|------------------------------|----------------------------------------------------------------------------------------------------|
| PC shuts down automatically. | The PC is in an exceedingly hot environment. Let it cool down. Ensure PC air vents are not blocked and internal fan is running. Note that your PC may not have an internal fan. |
|                              | Refer to the <i>Limited Warranty and Support Guide</i> to contact Support for replacement details. Note that your PC may not have an internal fan.                              |

# **Performance**

| Symptom                                                | Possible solution                                                                                                    |
|--------------------------------------------------------|----------------------------------------------------------------------------------------------------|
| Applications and files take longer to open or respond. | If you created multiple user accounts on your PC, make sure other users are not logged in. If there are multiple users logged in at one time, system resources must be shared among the multiple users.                                                                                             |
|                                                        | Run the Disk Cleanup program to delete unwanted files (including Temporary Internet Files, installed components and programs that you no longer use, and files in the Recycle Bin) from your hard disk drive:  1 Click Start, All Programs, Accessories, System Tools, and then click Disk Cleanup. |
|                                                        | 2 Select the drive on which you want to perform the cleanup.                                                                                                    |
|                                                        | <b>3</b> Choose the files to delete by placing a check mark in the check box next to the file types listed.                                                                                                    |
|                                                        | 4 Click <b>OK</b> , and then click <b>Yes</b> to permanently delete the files.                                                                                                    |
|                                                        | Run the Disk Defragmenter program to group fragmented files together on your hard disk drive and improve performance. This does not affect the location of files and folders on your PC.                                                                                                    |
|                                                        | <b>NOTE:</b> The Disk Defragmenter program may take a long time to complete. It is a good idea to run it overnight.                                                                                                    |
|                                                        | To run the Disk Defragmenter program:                                                                                                    |
|                                                        | 1 Open the Windows Task Manager by pressing the Ctrl key, the Alt key, and the Delete key at the same time.                                                                                                    |
|                                                        | 2 On the Applications tab, select all the programs that are listed, and then click <b>End Task</b> .                                                                                                    |
|                                                        | 3 Click Start, choose All Programs, Accessories, System Tools, and then click Disk Defragmenter.                                                                                                    |
|                                                        | 4 In the Volume column, select the hard disk drive you want to defragment (typically C:), and then click <b>Defragment</b> .                                                                                                    |

# Performance (continued)

| Symptom                                                                  | Possible solution                                                                                                    |
|--------------------------------------------------------------------------|----------------------------------------------------------------------------------------------------|
| Applications and files<br>take longer to open or<br>respond. (continued) | Remove unused programs:  1 Click Start, and then click Control Panel.                                                           |
|                                                                          | 2 Double-click the <b>Add or Remove Programs</b> icon. The Add or Remove Programs window opens.                                 |
|                                                                          | 3 Select the program you wish to remove and click the <b>Change/Remove</b> or the <b>Remove</b> button.                         |
|                                                                          | Follow the onscreen instructions.                                                                                               |
|                                                                          | Check for hard disk drive errors:                                                                                               |
|                                                                          | 1 Close all open programs and windows.                                                                                          |
|                                                                          | 2 Click Start, and then click My Computer.                                                                                      |
|                                                                          | 3 Right-click the hard disk drive that you want to check, and then click <b>Properties</b> .                                    |
|                                                                          | <b>4</b> In the System Properties window, click the <b>Tools</b> tab.                                                           |
|                                                                          | 5 Under Error-checking, click Check Now.                                                                                        |
|                                                                          | 6 If desired, select the buttons next to Automatically fix file system errors and Scan for and attempt recovery of bad sectors. |
|                                                                          | 7 Click <b>Start</b> . If prompted to restart, click <b>Yes</b> and allow the PC to restart.                                    |

## Miscellaneous

| Symptom                                                                               | Possible solution                                                                                                    |
|---------------------------------------------------------------------------------------|----------------------------------------------------------------------------------------------------|
| Insufficient memory<br>message displays.                                              | Close all open programs, and then try the desired task again, or restart your PC (click <b>Start</b> , <b>Turn Off Computer</b> , and then <b>Restart</b> ). If the message displays again, consider purchasing and installing additional memory.                                                                                                    |
| Remote sensor is not receiving a signal from the remote control (select models only). | <ol> <li>Click Start, right-click My Computer, and then select Properties.</li> <li>Click the Hardware tab, and then click Device Manager.</li> <li>Click the plus (+) sign next to Universal Serial Bus Controllers.</li> <li>If the eHome Infrared Receiver is listed under Universal Serial Bus Controllers, Windows is properly detecting the IR Receiver. If it is not listed, go to the next step.</li> <li>Unplug the end of the USB cable on the remote sensor from the PC and plug it into the same USB port.</li> <li>Disconnect all other USB devices, leave the remote sensor plugged in, and then restart the PC. Plug in other USB devices after the remote sensor appears in the Device Manager window.</li> </ol> |
| Memory card reader (select models only) cannot read my memory card.                   | Do not insert or remove memory cards when the in-use light is flashing. To do so may cause data loss, or it may permanently damage the card reader.  Some cards have a Read/Write or Security switch on the card. Make sure the switch is set to Write Enabled before attempting to write                                                                                                    |
|                                                                                       | data to it.  Make sure the amount of data you are storing has not exceeded the storage limit of the card.  Make sure the memory card is one of the supported types: CompactFlash (I, II, and Microdrive), Memory Stick, Memory Stick Pro, MultiMedia, Secure Digital, SmartMedia, or XD.  Make sure the memory card is fully inserted into the correct slot.  Inspect the ends of the memory cards for dirt or material closing a hole or spoiling a metal contact. Clean the contacts with a lint-free cloth and small amounts of isopropyl alcohol. Replace the memory card if necessary.                                                                                                    |

# **Repairing Software Problems**

Your computer uses the operating system and installed software programs during normal operation. If your computer works improperly or stops because of the software, you may be able to repair it.

Some software repairs are as simple as restarting your computer and others require performing a system recovery from files on your hard disk drive.

NOTE: You must perform the computer repair methods in the order described in this document.

#### Software Repair Overview

This section lists the available methods of fixing your computer if you are experiencing software problems. The sections that follow provide detailed instructions for each method. You must perform the procedures in the order listed in this overview:

- 1 Restarting Your Computer
- 2 Turning Off Your Computer
- 3 Updating Drivers
- 4 Microsoft® System Restore
- **5** Software Program and Hardware Driver Reinstallation
- **6** System Recovery

NOTE: If you are replacing a hard disk drive, you only need to perform the system recovery from the System Recovery Discs.

# Restarting Your Computer

Restarting is the simplest repair method for your computer. When you restart, the computer reloads the operating system and software into its memory.

To restart your computer:

- 1 Close all open programs and windows.
- 2 Click Start.
- 3 Click Turn Off Computer.
- 4 Choose Restart and click OK.

## **Turning Off Your Computer**

When you turn off your computer and then turn it on again, you force the computer to reload the operating system into its memory, which clears some tracking information. This may eliminate some problems that can remain after you perform a restart.

To turn off your computer:

- 1 Close all open programs and windows.
- 2 Click Start.
- 3 Click Turn Off Computer.
- 4 Choose Turn Off and click OK.
- 5 Start your computer by pressing the On button.

## **Updating Drivers**

A driver is a software program that enables your computer to communicate with an attached device, such as a printer, a hard disk drive, a mouse, or a keyboard.

Complete the following procedure to update a driver, or to revert to an earlier version of the driver if the new one does not solve your problem:

- 1 Click Start, right-click on My Computer, and then select Properties.
- 2 Click the Hardware tab, and then click Device Manager.
- 3 Click the plus sign (+) to expand the type of device for which you want to update or rollback, (for example, DVD/CD-ROM drives).
- 4 Double-click the specific item (for example, HP DVD Writer 640b).
- 5 Click the Driver tab.
- **6** To update a driver, click **Update Driver**, and follow the onscreen instructions.

Or

7 To revert to an earlier version of a driver, click Rollback Driver, and follow the onscreen instructions.

#### **Microsoft System Restore**

Microsoft Windows® XP includes a feature that enables you to restore your computer configuration to that of a previous time when a current software problem did not exist. The feature does this by creating a restore point where it records the computer settings at that time and date.

When a new program is installed, the operating system automatically creates a restore point before it adds the new software. You can also set restore points manually.

If you experience a problem that you think may be due to software on your computer, use System Restore to return the computer to a previous restore point.

NOTE: Always use this System Restore procedure before you use the system recovery program.

To start a System Restore:

- 1 Close all open programs.
- 2 Click Start, All Programs, and then click Accessories.
- 3 Choose System Tools, and then click System Restore.
- 4 Follow the onscreen instructions.

To manually add restore points:

- 1 Close all open programs.
- 2 Click Start, All Programs, and then click Accessories.
- 3 Choose System Tools, and then click System Restore.
- 4 Select Create a restore point, and then click Next.
- 5 Follow the onscreen instructions.

For more information about software restore points:

- 1 Click Start, and then click Help and Support.
- 2 Type system restore into the Search box, and then click **Search**.

## Software Program and Hardware Driver Reinstallation

If an individual factory-installed software program or hardware driver is damaged, you can reinstall it by using the Recovery Manager program (select models only).

NOTE: Do not use the Recovery Manager program to reinstall software programs that came on CDs or DVDs included in the computer box. Reinstall these programs directly from the CDs or DVDs.

Before you uninstall a program, be sure you have a way to reinstall it. Check that it is still available from where you initially installed it (for example, discs or the Internet). Or check that the program is in the list of programs you can reinstall from the Recovery Manager.

To check the list of installable programs in the Recovery Manager:

- 1 Click Start, All Programs, PC Help & Tools, and then click Recovery Manager.
- 2 Click Advanced Options, Reinstall software programs that came with your computer, and then click Next.
- 3 Click **Next** at the Welcome screen

A list of programs opens. Check whether your program is there.

To uninstall a program:

- 1 Close all software programs and folders.
- 2 Uninstall the damaged program:
- 3 Click Start, Control Panel.
- 4 Click Add or Remove Programs.
- **5** Select the program you want to remove, and then click **Change/Remove**.
- **6** Follow the onscreen instructions to finish the uninstall process.

To reinstall a program using the Recovery Manager:

- 1 Click Start, All Programs, PC Help & Tools, and then click Recovery Manager.
- 2 Click Advanced Options, Reinstall software programs that came with your computer, and then click Next.
- 3 Click Next at the Welcome screen
- 4 Choose the program you want to reinstall, click **Next**, and follow the onscreen instructions.
- **5** When you have finished reinstalling, restart the computer.

NOTE: Do not skip this last step. You must restart the computer when you are finished recovering software programs or hardware drivers.

To reinstall a hardware driver using the Recovery Manager:

- 1 Click Start, All Programs, PC Help & Tools, and then click Recovery Manager.
- 2 Click Advanced Options, Reinstall hardware drivers that came with your computer, and then click Next.
- 3 Click Next at the Welcome screen.
- 4 Choose the hardware driver you want to reinstall, click **Next**, and follow the onscreen instructions.
- **5** When you have finished reinstalling, restart the computer.

NOTE: Do not skip this last step. You must restart the computer when you are finished recovering software programs or hardware drivers.

#### System Recovery

After you have tried the previously mentioned methods of repairing your computer, you can run a system recovery as a last resort to reinstall the factory-shipped operating system, software programs, and hardware drivers.

System Recovery - System recovery completely erases and reformats the hard disk drive, deleting all data files you have created. System recovery reinstalls the operating system, programs, and drivers. However, you must reinstall any software that was not installed on the computer at the factory. This includes software that came on CDs included in the computer accessory box, and software programs you installed after purchase.

You must choose from the following methods for performing a system recovery:

Recovery Image — Run the system recovery from a recovery image stored on your hard disk drive. The recovery image is a file that contains a copy of the original factory-shipped software. To perform a system recovery from the recovery image on your hard disk drive, see "Starting system recovery from the hard disk drive" on page 25.

NOTE: The recovery image uses a portion of the hard disk drive that cannot be used for data storage.

Recovery Discs - Run the system recovery from a set of recovery disc(s) that you purchased from HP Support.

## Creating Recovery Discs (Select Models Only)

Complete the procedure described in this section to create a set of recovery discs from the recovery image stored on your hard disk drive. This image contains the operating system and software program files that were originally installed on your computer at the factory.

You can create only one set of recovery discs for your computer. Furthermore, the recovery discs you create can be used only with your computer.

After creating the recovery discs, you can delete the recovery image if you want to make extra space available on your hard disk drive.

**NOTE:** Do not delete the recovery image until you have made recovery discs.

#### **Choosing Recovery Discs**

To create recovery discs, your computer must have a DVD writer.

- Only use DVD+R or DVD-R blank media to create your system recovery discs.
- You cannot use rewritable (RW), dual layer (DL), or CD blank media to create recovery discs.

Use high-quality discs to create your set of recovery discs. The verification standard for the recovery disc creation process is very high. You may see error messages such as Recording failure when writing disc or Error detected during disc verification. Your discs may be rejected if they are not defect-free.

You will be prompted to insert a new blank disc to try again. It is normal that some of your discs may be rejected.

The number of discs in the recovery disc set depends on your computer model (typically 1–3 DVD discs). The program tells you the specific number of blank discs needed to make the set.

The process takes some time to verify that the information written on the disc is correct. You can quit the process at any time. The next time you run the program, it resumes where it left off.

#### To create recovery discs:

- 1 Close all open programs.
- 2 Click Start, All Programs, PC Help & Tools, and then click Recovery Disc Creation.
- **3** Follow the onscreen instructions. Label each disc as you make it (for example, Recovery 1, Recovery 2).
- 4 Store the recovery discs in a safe place.

#### System Recovery Options

You should attempt system recovery in the following order:

- 1 Through the hard disk drive, from the Windows Start menu.
- 2 Through the hard disk drive, by pressing the F10 key on the keyboard during system startup.
- 3 Through recovery discs purchased from HP Support. To purchase recovery discs, go to http://www.hp.com/support and visit the Software & Driver downloads page for your computer model.

#### Starting system recovery from the hard disk drive

Choose one of the following procedures to reinstall the software from the recovery image on your hard disk drive:

- Starting system recovery from the Windows Start menu
- System recovery from system startup

#### System recovery from the Windows Start menu

If the computer is working, and Windows is responding, use these steps to perform a system recovery.

NOTE: System recovery deletes any data or programs that you created or installed after purchase. Therefore, ensure you have backed up to a removable disc any data that you want to keep.

- 1 Turn off the computer.
- 2 Disconnect all peripheral devices from the computer, except the monitor, keyboard, and mouse.
- **3** Turn on the computer.
- 4 Click Start, All Programs, PC Help & Tools, and then click Recovery Manager.
- 5 In the Recovery Manager Welcome window, click the **Advanced options** button.
- 6 Click Recover your computer to its original factory condition, and then click Next.
- 7 Click **Next** at the next screen that prompts you to do so.
- **8** Your computer restarts.

NOTE: If your system does not detect a recovery partition, it will prompt you to insert a recovery disc. Insert the disc and proceed to Step 7 in "Starting system recovery from recovery discs" on page 27.

- **9** Follow the onscreen instructions to start the system recovery process.
- **10** After system recovery is complete, click **Finish** to restart the computer.
- 11 Complete the registration process, and wait until you see the desktop.
- **12** Turn off the computer, reconnect all peripheral devices, and turn the computer back on.

#### System recovery at system startup

If Windows is not responding, but the computer is working, use these steps to perform a system recovery:

NOTE: System recovery deletes any data or programs that you created or installed after purchase. Therefore, ensure you have backed up to a removable disc any data that you want to keep.

- 1 Turn off the computer. If necessary, press and hold the On button until the computer turns off.
- 2 Disconnect all peripheral devices from the computer, except the monitor, keyboard, and mouse.
- 3 Press the On button to turn on the computer.
- 4 As soon as you see the initial company logo screen appear, repeatedly press the F1 key on your keyboard until the Recovery Manager window opens.
- 5 Click Advanced options.
- **6** Choose the system recovery option that recovers your computer to its original factory condition, and then click Next.
- **7** Follow the onscreen instructions to start the system recovery process.
- **8** After system recovery is complete, click **Finish** to restart the computer.
- **9** Complete the registration process, and wait until you see the desktop.
- 10 Turn off the computer, reconnect all peripheral devices, and turn the computer back on.

#### Starting system recovery from recovery discs

This section contains the procedure for performing a system recovery from the recovery discs you purchased from HP Support.

NOTE: System recovery deletes any data or programs that you created or installed after purchase. Therefore, ensure you have backed up to a removable disc any data that you want to keep.

To perform a system recovery program using recovery discs:

1 If the computer is working, create a backup CD or DVD containing all the data files you want to save. When you are done, remove the backup disc from the disc slot.

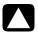

#### CAUTION: All data on the hard disk drive will be deleted. You will lose data if it is not backed up.

- 2 Insert recovery disc into the disc slot.
- 3 If the computer works, click Start, click the Turn Off Computer button, and then choose Turn Off and click OK.

Or

If the computer is not responding, press and hold the On button for approximately 5 seconds, or until the computer turns off.

- 4 Disconnect all peripheral devices from the computer, except the monitor, keyboard, and mouse.
- **5** Press the On button to turn on the computer.
- **6** When prompted, click any key to boot from recovery disc.
- 7 In the Welcome to the Recovery Manager window, click the Advanced Options button.
- 8 Choose Recover your computer to its original factory condition, and then click Next.
- **9** Follow the onscreen instructions to start the system recovery process.
- 10 If you are prompted to insert the next recovery disc, do so.
- 11 When the Recovery Manager is finished, remove all recovery discs from the system.
- 12 Click Finish to restart the computer.

Printed in

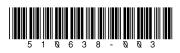